# EON EDUCATION

Dear Tutors,

Following are the steps for you to write the online exam. The online exam software is quite intuitive and possibly you will be able to attempt the exam without help of this document. However if the need be, kindly refer to this document. Apart from the step by step instructions, you will also find the respective field in the screen marked in red color. We hope, it will be helpful. Still, if you find any difficulty, feel free to call support at 8722349777.We wish you all the very best.

Happy Teaching, EON Talent Development

**1. Navigate to EON's "Examination" Software by clicking the link sent you in the email. In the page that appears, click on the link "TTA-TchrTraining-1-(April20 2013)** 

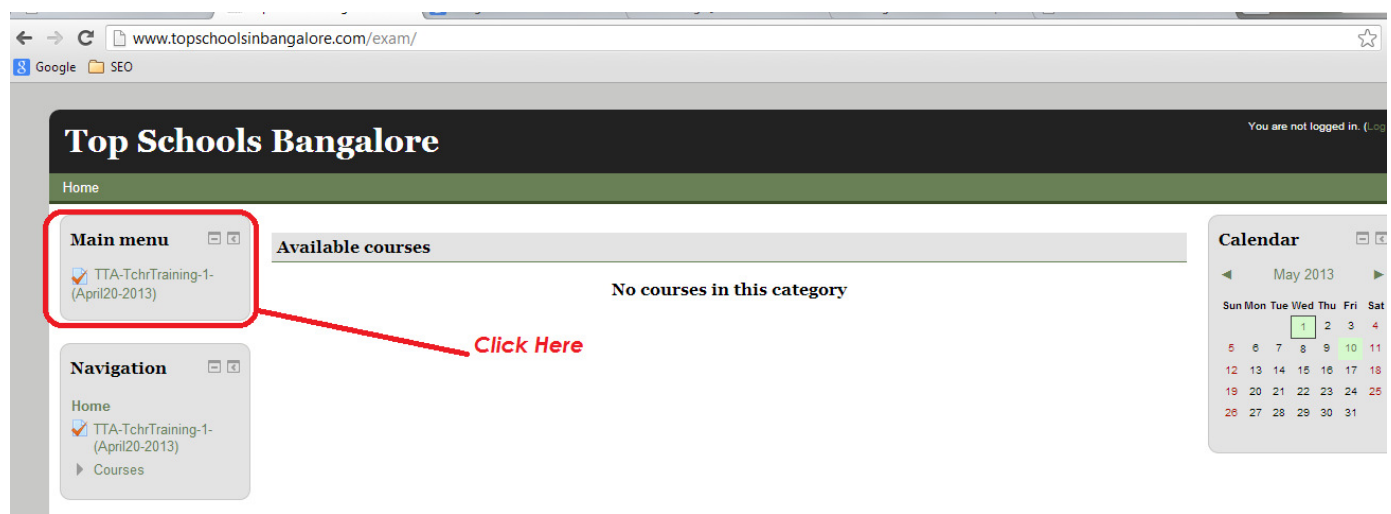

**2. In the pre-login page, enter your user Name / Password that was sent to you in the email and click on "Login" button.** 

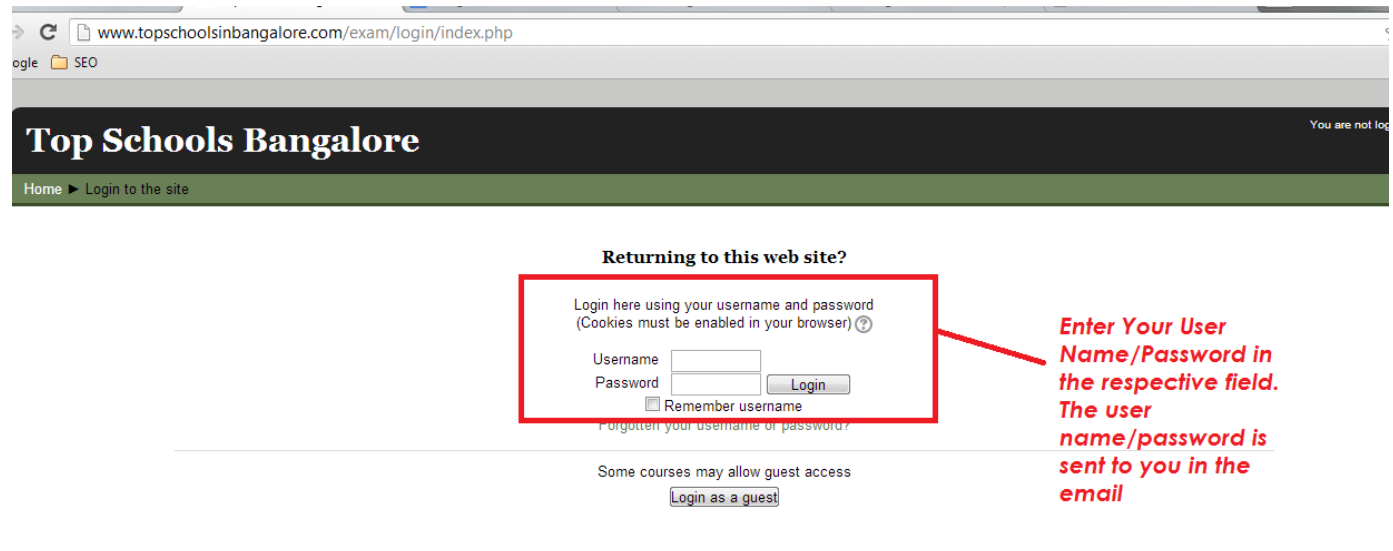

**3. Once you login, you will see the page as seen in the following screen. Read the section carefully and then click on "Attempt Quiz Now" button.** 

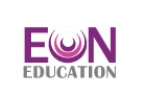

You are not logged in.

#### READ THIS SECTION CAREFULLY BEFORE YOU START

This exam is for 1 hour duration. This is Level 1 Exam For EON Teacher Certification. Based on three study modules TMO1, TM02 and TM03, questions will be asked. Note that the online exam will also include questions on Science, Maths and English for which no material has been provided. It is assumed that the teachers will be able to solve these questions on their own. Please click on the "Attempt Quiz Now" button to get started. Before starting the quiz, you will have to enter the quiz password sent to you in the email. Note that this quiz can be attempted only once. This quiz will be open only till May 10th 2013 and after that you will not be able to attempt it.

Terms And Condition: By attempting this quiz, you confirm that you are the genuine candidate who had attended EON Education's Teacher Training Program and there is no one else helping you out. Teaching is a profession which requires very high integrity and EON Education has complete faith in your integrity.

If you face any issues while attempting the quiz, please call the support at +91-8722349777 and convey the same. We will try to help you. If you have any confusion related to the questions, you can shoot an email to email@eoneducation.com

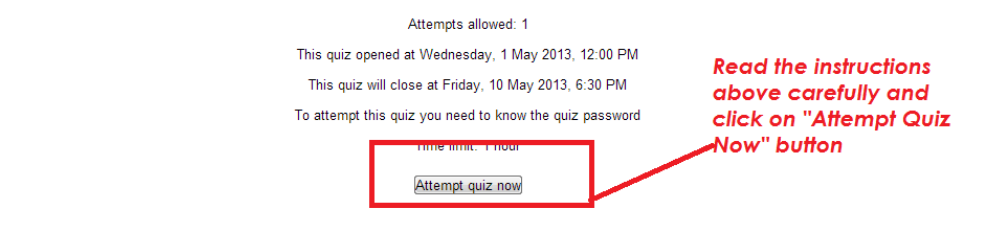

**4. A pop up appears. In the pop up, click on "Start Attempt"** 

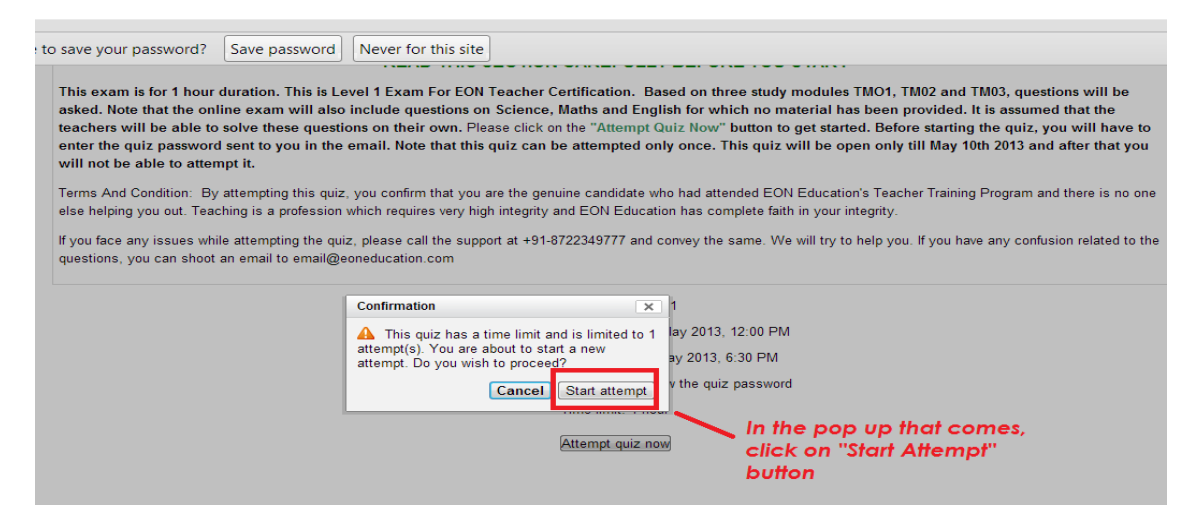

**5. You will be prompted for the password. Please enter the Quiz Password that was sent to you in the email.** 

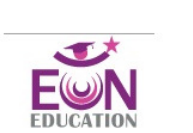

#### READ THIS SECTION CAREFULLY BEFORE YOU START

This exam is for 1 hour duration. This is Level 1 Exam For EON Teacher Certification. Based on three study modules TMO1, TM02 and TM03, questions will be asked. Note that also include questions on Science, Maths and English for which no material has been provided. It is assumed that the teachers will be able to solve these questions on their ov "Attempt Quiz Now" button to get started. Before starting the quiz, you will have to enter the quiz password sent to you in the email. Note that this quiz can be attempted only « open only till May 10th 2013 and after that you will not be able to attempt it.

Terms And Condition: By attempting this quiz, you confirm that you are the genuine candidate who had attended EON Education's Teacher Training Program and there is no one else helping y profession which requires very high integrity and EON Education has complete faith in your integrity.

If you face any issues while attempting the quiz, please call the support at +91-8722349777 and convey the same. We will try to help you. If you have any confusion related to the questions, yo email@eoneducation.com

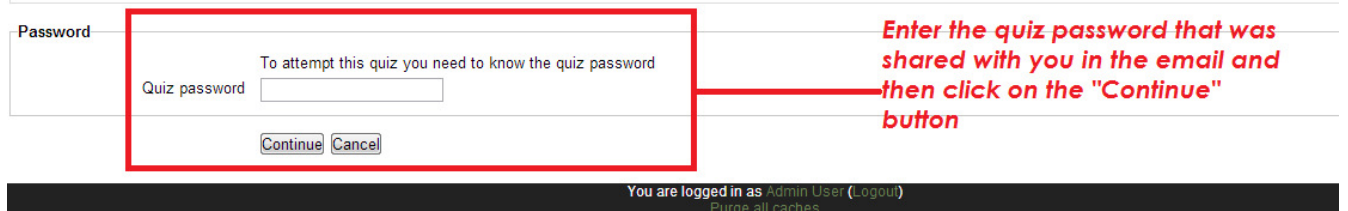

**6. Once you enter the correct password, you will be taken to the examination page. Attempt the exam. Read the question and select appropriate option and click on the "check" button.**

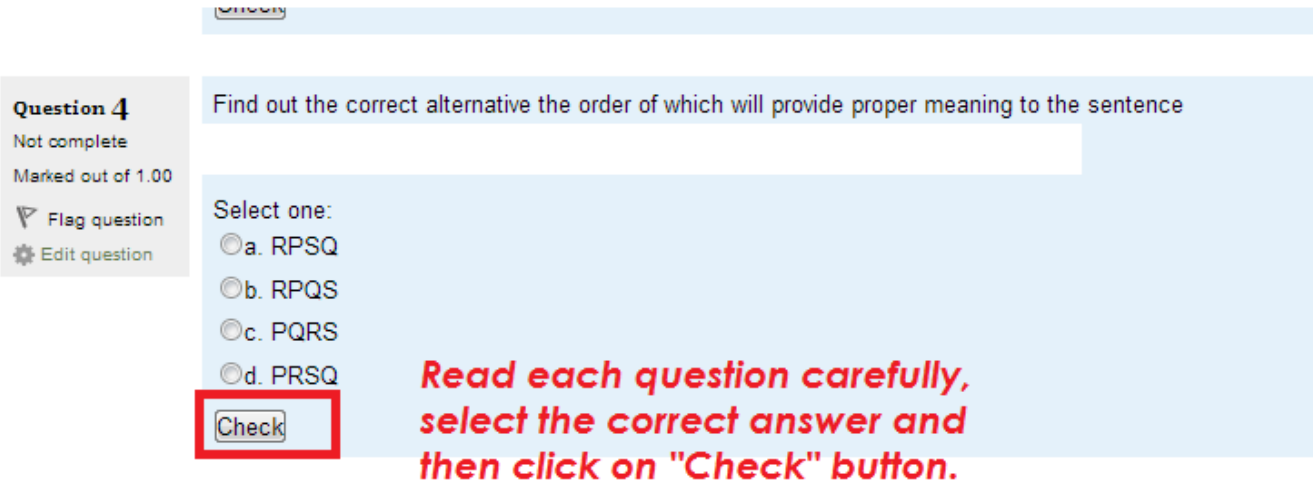

**7. Each page has around 15 questions. Once you are done with all the 15 questions, click on the "next" button and navigate to the next page. In the next page, click on the "Submit all and finish" button.** 

u,

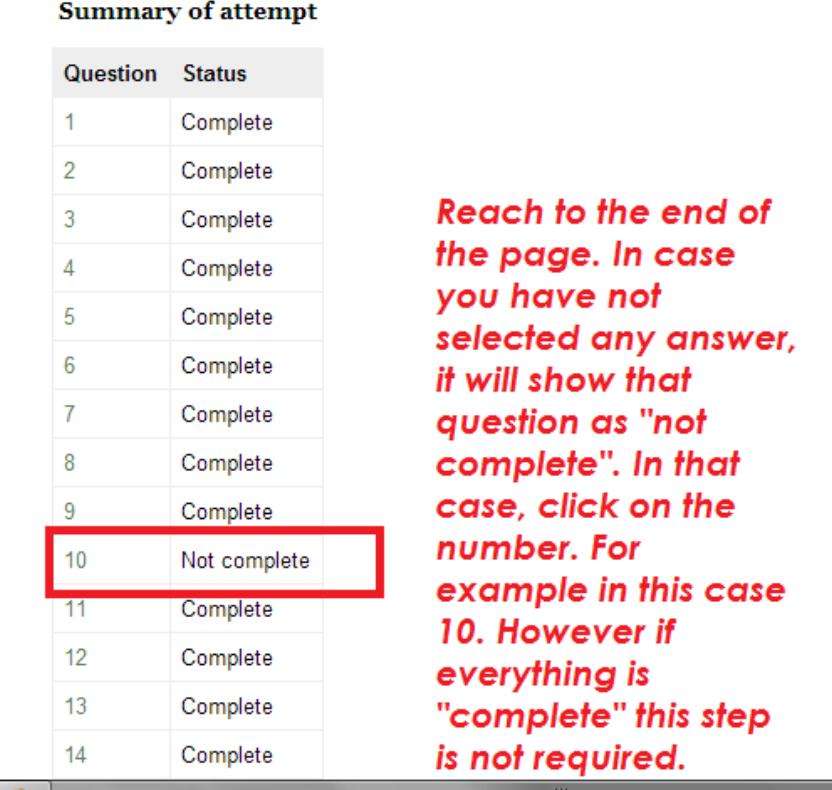

m

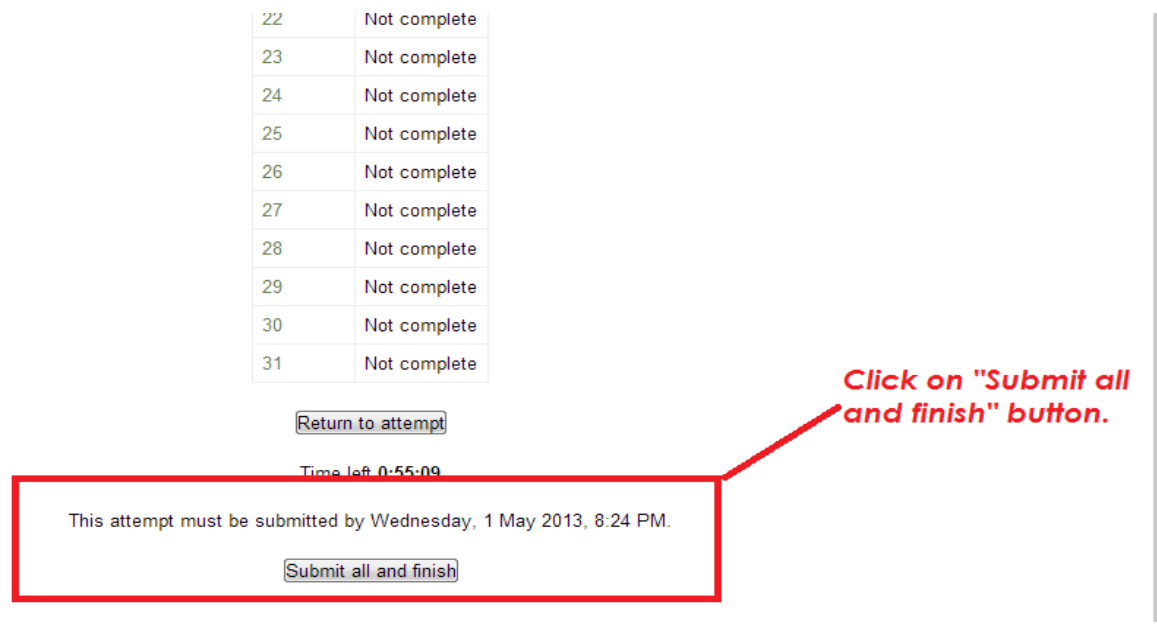

**8. A popup window appears to confirm submission. In the popup window, click on the "Submit all and finish"** 

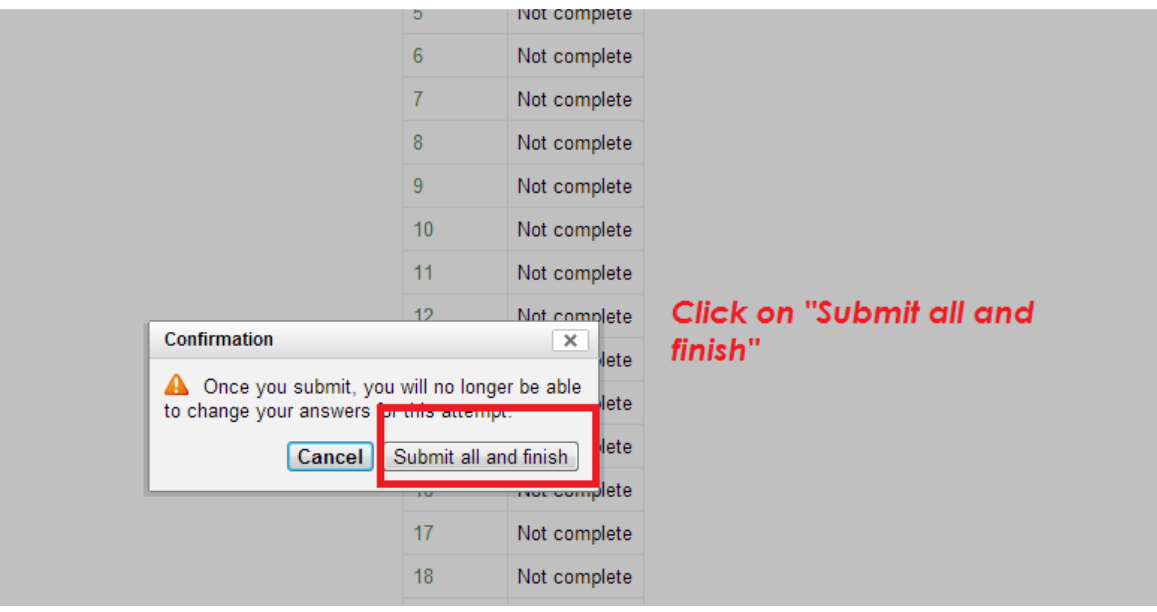

**9. Finally the screen will show up as seen below. Please send your score to EON Education through email at email address email@eoneducation.com** 

**This screen will give you the details about your score. Kindly check the feedback. If the feedback is good, you have made through the exam.** 

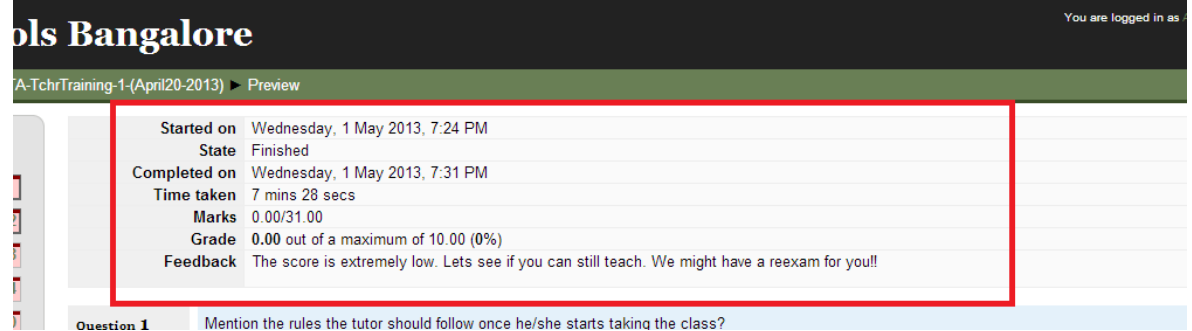